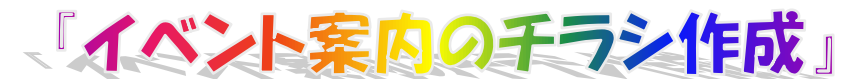

H28.8.7 IT-ふたば会 水島講座

重点操作 [ワードアート] [テキストボックス] [画像の挿入] [ページ背景画像の挿入]

ワードで、「イベント案内のチラシ」を作成します。 各種イベントの案内や情報提供などのチラシは、重点操作 を使えばメリハリのある、ひと目を引くものが作れます。

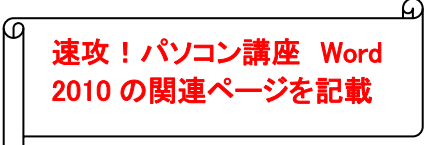

1. 背景画像、写真素材、ベタ打ち文章をデスクトップに置いておきます。

2.Word を起動して互換モードの作成

(1)Word を開き①→画面左上の[ファイル]②をクリック→[名 前を付けて保存]③をクリック→ファイル名に[イベント案 内チラシ] ④と入力する→ [ファイルの種類]の右側下▼ をクリック→[word97-2003 文章]⑤を選びクリック→保存 する場所[デスクトップ]⑥に [保存]⑦をクリック→これで 互換モードとなります。

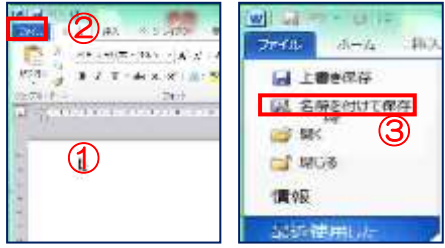

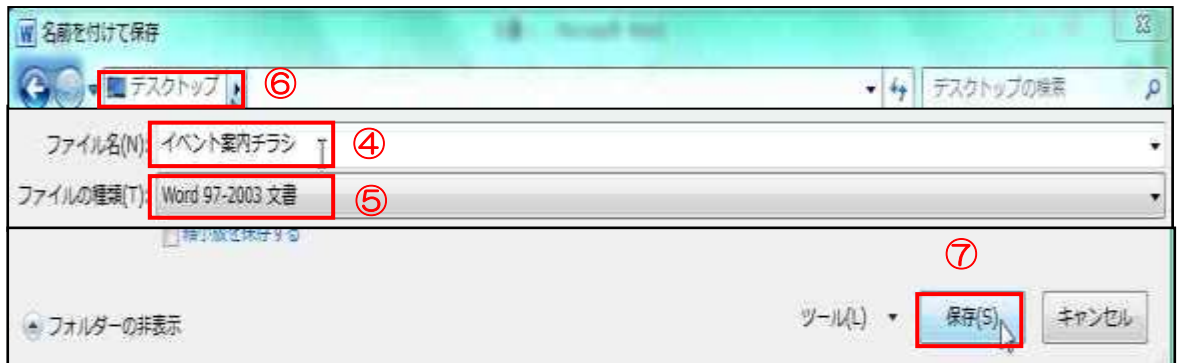

3.用紙を設定します

[ページレイアウト]①タブをクリック→「ページ設定」グループのダイヤルボックス ②クリ ック→[ページ設定の余白]③→ 上、下、右、左の数字を[0] 4)にする→印刷向きは[縦] 6 →「OK」をクリック→「無視」⑥をクリックします。

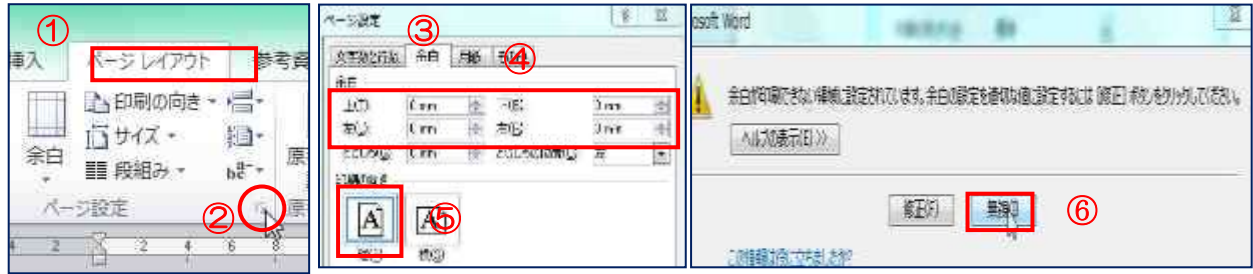

白紙用紙に上から下まで「Enter」キーを押して段落記号を入れます。

次に出てくる、画像、ワードアート、テキストボックスを挿入する時に位置が固定されて非常 に挿入し易くなるためです。

- 4.ページ背景画像を挿入します。
	- (1)[挿入]①タブ → [図](2013 では[画像])②をクリック →デスクトップに置いている[サンプル 画像]の[ページ背景画像]を選択→「挿入」をクリックする。

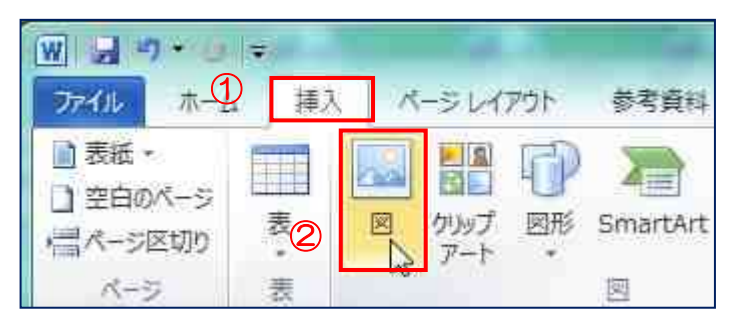

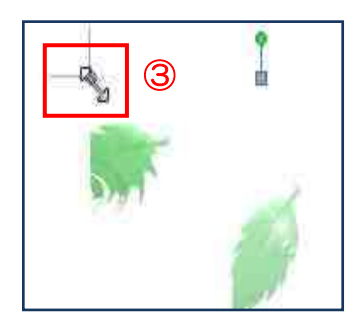

- (2)画像が挿入されると、画像の角[■]カーソルを持っていくと[斜め矢印]③の形に変わる のでドラックして大きさを調整します。 P60
- (3)背景画像の上で右クリック→「図の書式設定」→「レイアウト」で「背面」を選択→「OK」 →ページ背景画像が出来上がります
- 5.イベント案内チラシの「タイトル」を作成します。 (1)[挿入]タブ①→[ワードアート]②をクリックします。  $\parallel$  P30

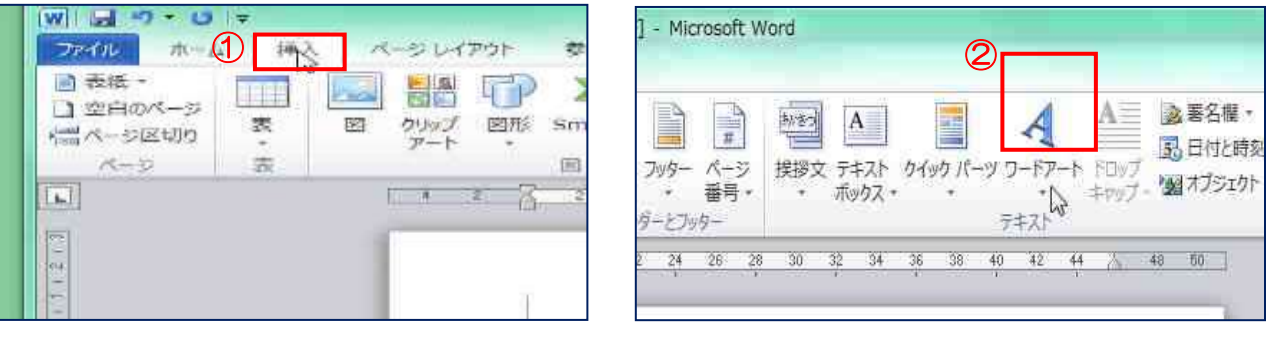

(2)[ワードアート]をクリックしますとダイアログボック スが開くので[ワードアートスタイル 13]③をクリック します。

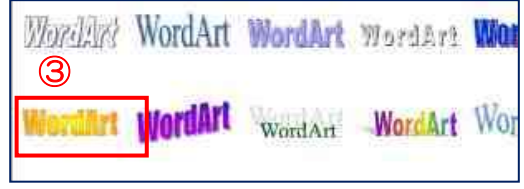

(3)[ワードアートテキストの編集]画面が表示されます。 「注:青字反転文字状態では文字を消さずに直接入力 できます」

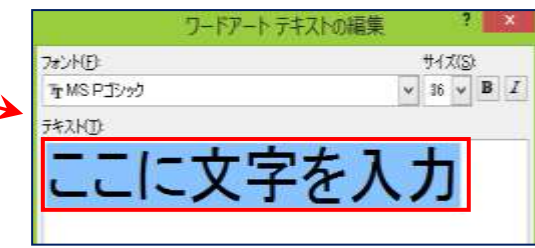

(4)タイトル「日帰り撮影バスツアー」と入力します。

フォント : HG 創英角ゴシック UB  $#$  イズ : 36 → [OK]

- (5)出来上がったタイトルをページの中央に揃 えます。
	- タイトルを置きたい所に移動→タイトル文字 の上で右クリック→[ワードアートの書式 設定]をクリック→[レイアウト]タブ①→[四 角]を選択②→[中央揃え]③にチェック→ 「OK」 4をクリックします。

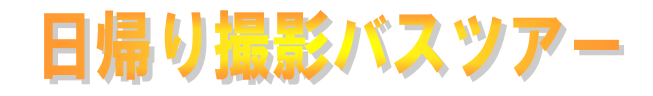

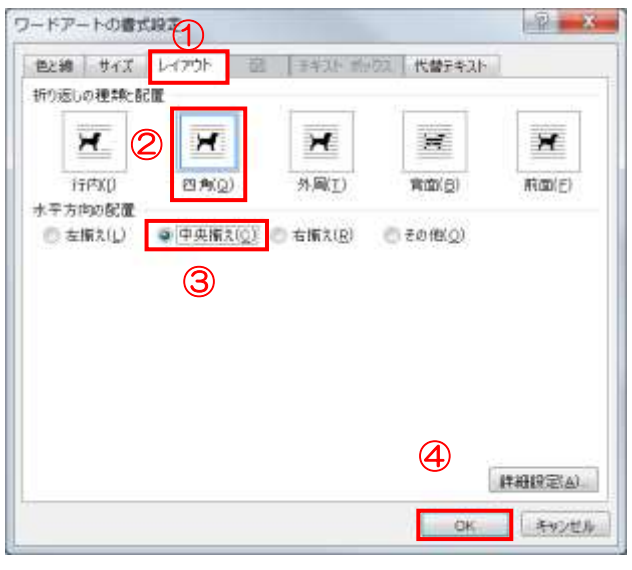

6. タイトルの下に文章を挿入します 「ベタ打ち文章.doc」から下の文章を「コピー」・「貼り付」します。 「今年も ~ やってきました」 「楽 しい ~ お待ちしています」 フォント :MSP ゴシック サ イズ :14(太字)→ 中央揃え

- 7. 「参加者募集中!!」 「申込期限」を挿入します。 (1)「参加者募集中!!」と「申込期限 7月30日 (木)」はテキストボックスで作成します
	- i.「参加者募集中」は、[挿入]①タブの[テキストボックス]②で[横書きテキスト ボックスの 描画]③をクリックします。

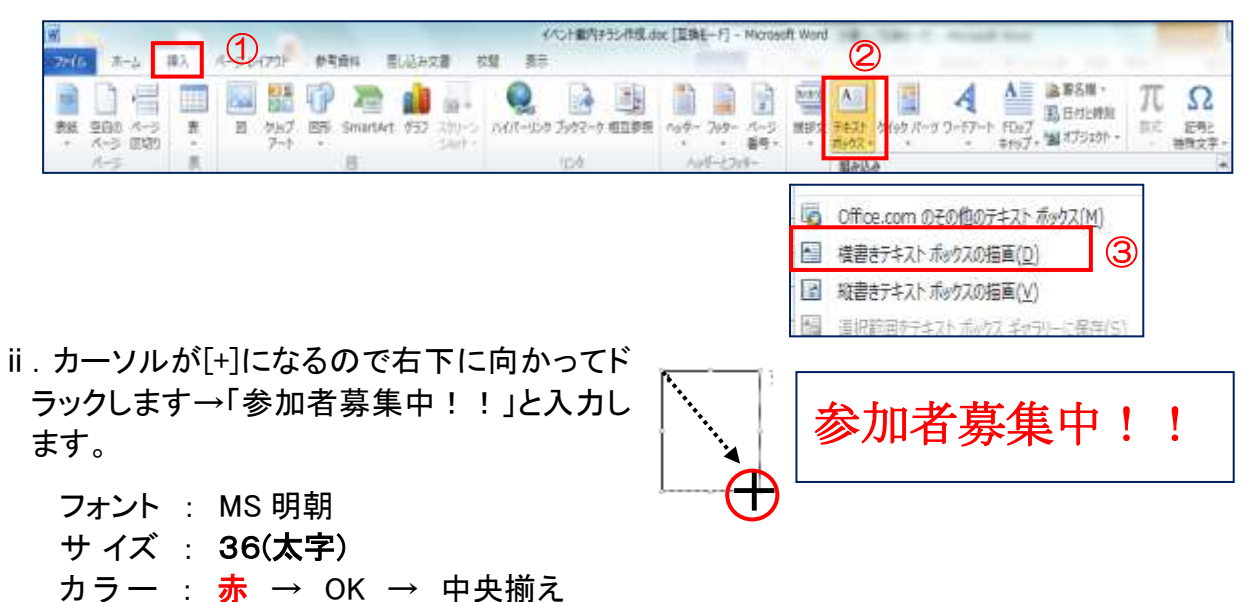

ⅲ.同様にして、「申込期限 7月30日(木)」を入力します。

フォント : HG 創英角ポップ体

## 申込期限 7月30日(木)

サ イ ズ : 18(太字)

カ ラ ー : 黒 → Enter → 中央揃え

- ⅳ.ⅱとⅲの[テキストボックス]を[書式]タブ→[図形の塗りつぶし]を[塗りつぶしなし] [図形の枠線]を[線なし]にします。
- 8. 「岡山花火大会」を挿入します。
	- (1)「岡山花火大会」を[ワードアート]で作成します ⅰ[挿入]タブの[.ワードアート]をクリックし、[ワードアートスタイル16] を選択します。

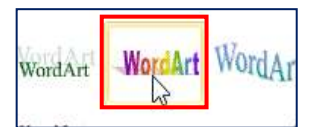

ⅱ.[ワードアートテキストの編集]画面で「岡山花火大会」と入力しま す。

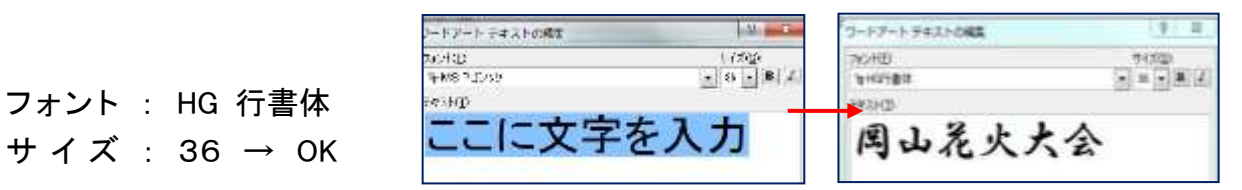

ⅲ.「岡山花火大会」をページの中央に配置 します。

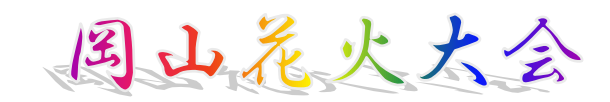

9.花火の写真を取り込みます。 (1)写真を用紙に取り込みます。

P58・61

[挿入]①タブ→ [図] (2013 では[画像])②をクリ ック→ 「デスクトップ13→「サンプル画像1の「写真 素材.jpg]④を選択→[挿入]⑤をクリックし大きさ を調整して「岡山花火大会」の下に配置します。

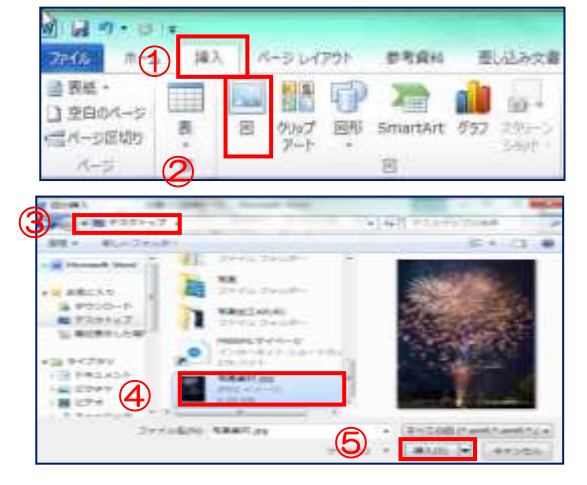

- (2)写真に[影効果]をつけます。 写真をクリックしますと[図ツール]の書式 ①クリック→ [影効果]②をクリック→ [影ス タイル 2]③クリックすれば写真に影ができま す。
- 10. 写真の上に「ベタ打ち文章.doc」から文章をコ ピーして、貼り付けます。

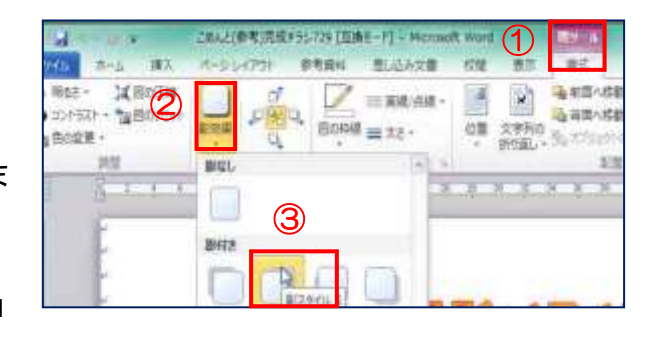

- (1)花火の写真の上に 7.(1)ⅰと同様に横書きテキストボックスを2個作成します。
	- Ⅰ. その中に「ベタ打ち文章」の「期日~食事なし」をコピーし貼り付けます。
	- ⅱ.同様にして「日程~倉敷 23:00」もコピーして貼り付けます。
- (2)テキスト枠内の文章のフォント形式を以下で調整します。

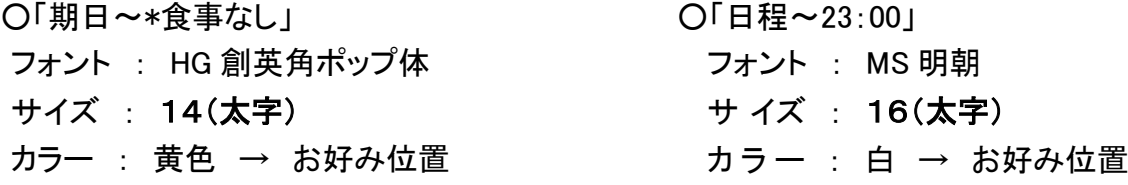

- (3)テキストボックスの背景を透明化し、枠線を消します。
	- ⅰ.[テキストボックス]①を選択→[Shift]を押したままもう1つの[テキストボックス]を選択→ [テキストボックスツール]の[書式]②をクリック→[図形の塗りつぶし]③をクリック→[塗り つぶしなし](4)をクリックすると背景が透明化します。
	- ii . [テキストボックス]が選択されている状態で [テキストボックスツール]の[書式]2をクリッ ク→[図形の枠線]③をクリック→[線なし]④をクリックすると枠線が消えます。

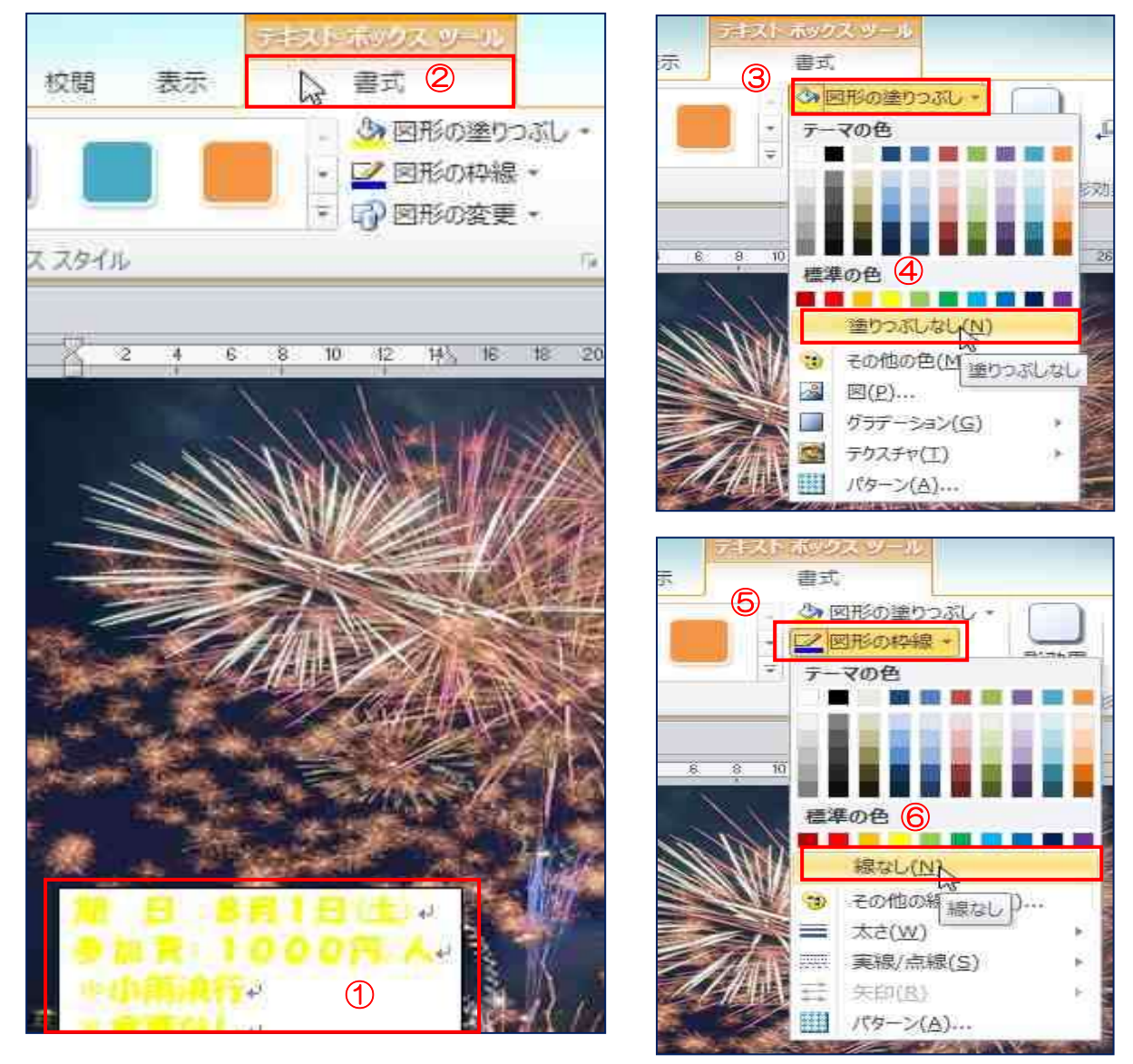

- 11. [均等割り付け] 234
	- (1)文字の幅を変更し、文章の体裁を整えます。
		- ⅰ.「倉敷発」を選択し、[Ctrl]を押したまま「現地着」「現地発」「倉敷着)を選択します。 [ホーム]①タブの[均等割り付け]②で[新しい文字列の幅]「4字」③→「OK」をクリック

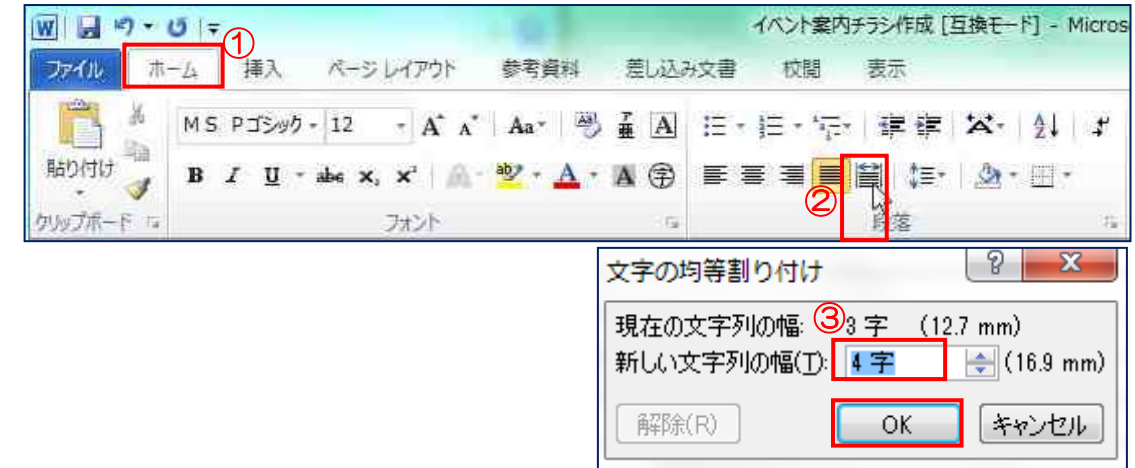

12.日程を中央揃えにします。

13. 全体のバランスを見て、テキストボックス、画像、タイトルの配置を調整します。

13.仕上がったら保存します。

上書き保存をクリックして「デスクトップ」に保存して完了です。

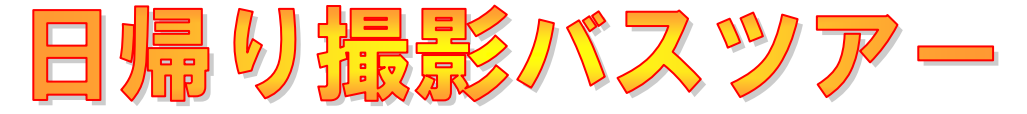

今年も恒例の岡山花火大会の季節がやってきました 楽しいひと時を過ごしましょう。皆さんのお越しをお待ちしています。

> 参加者募集中!! 申込期限 7月30日(木)

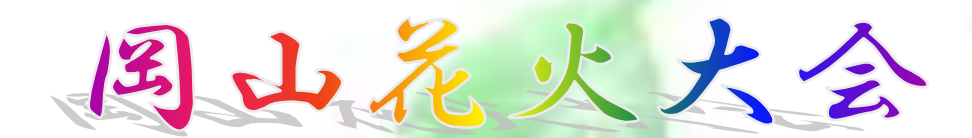

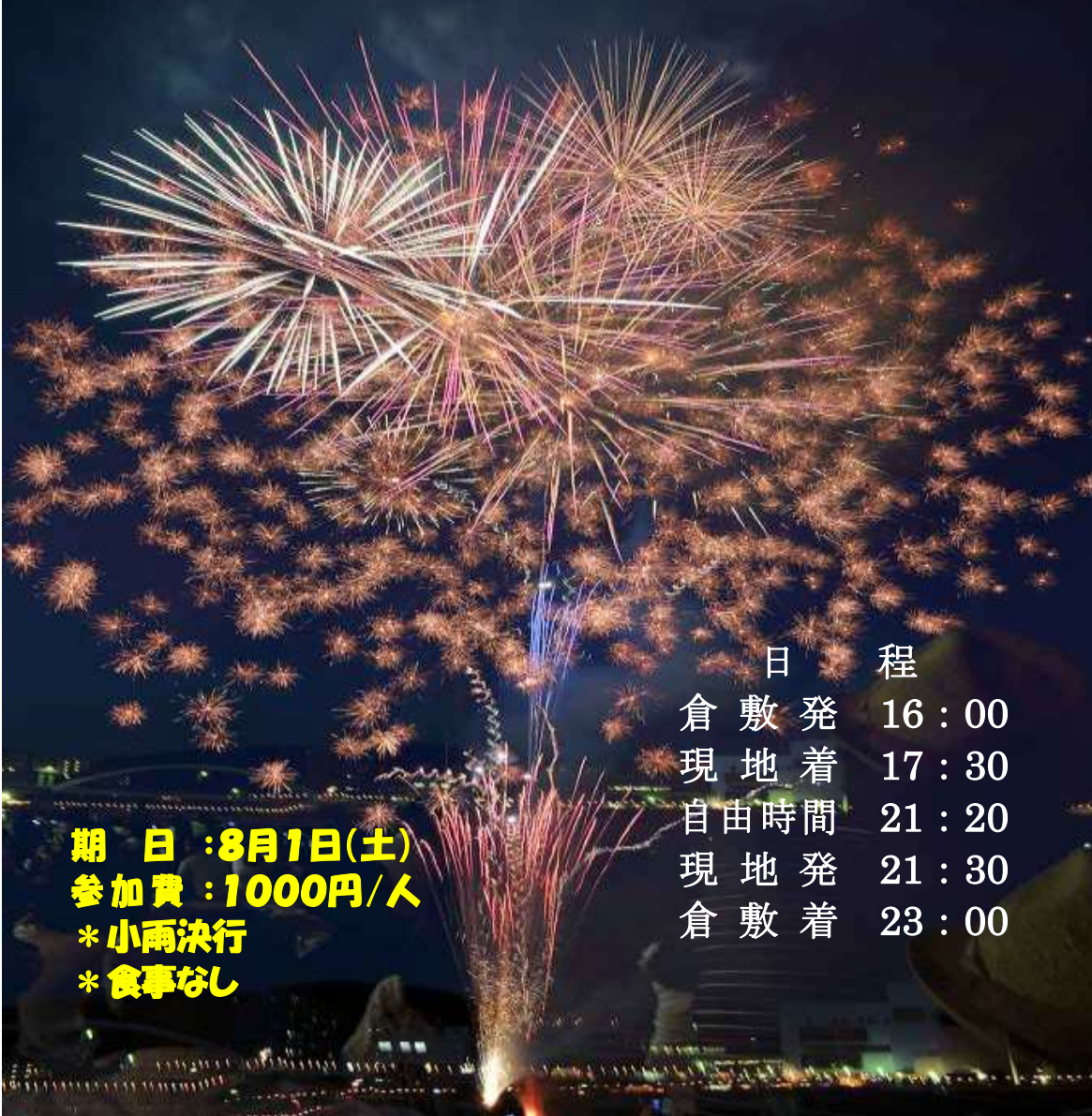